## **PROCEDIMENTOS PARA ACESSO COM O CERTIFICADO DIGITAL**

# **1) CONECTAR O TOKEN OU CARTÃO COM CHIP NO COMPUTADOR;**

**2) SELECIONAR A OPÇÃO "ACESSAR COM CERTIFICADO DIGITAL**"

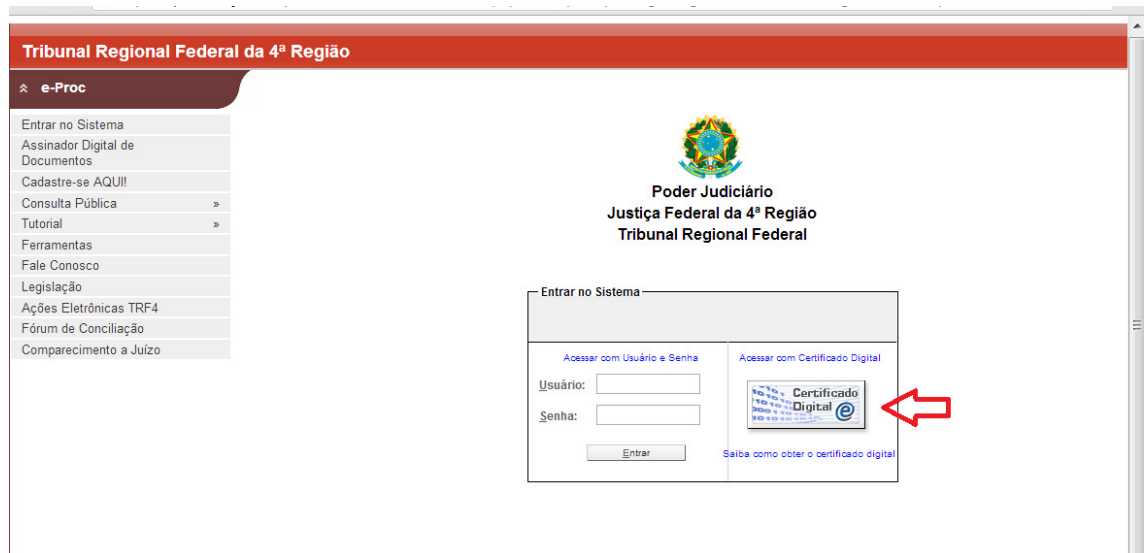

#### **3) O SISTEMA APRESENTARÁ IMEDIATAMENTE OS CERTIFICADOS REGISTRADOS NO RESPECTIVO COMPUTADOR. SELECIONE O CERTIFICADO DESEJADO, CONFORME EXEMPLO ABAIXO;**

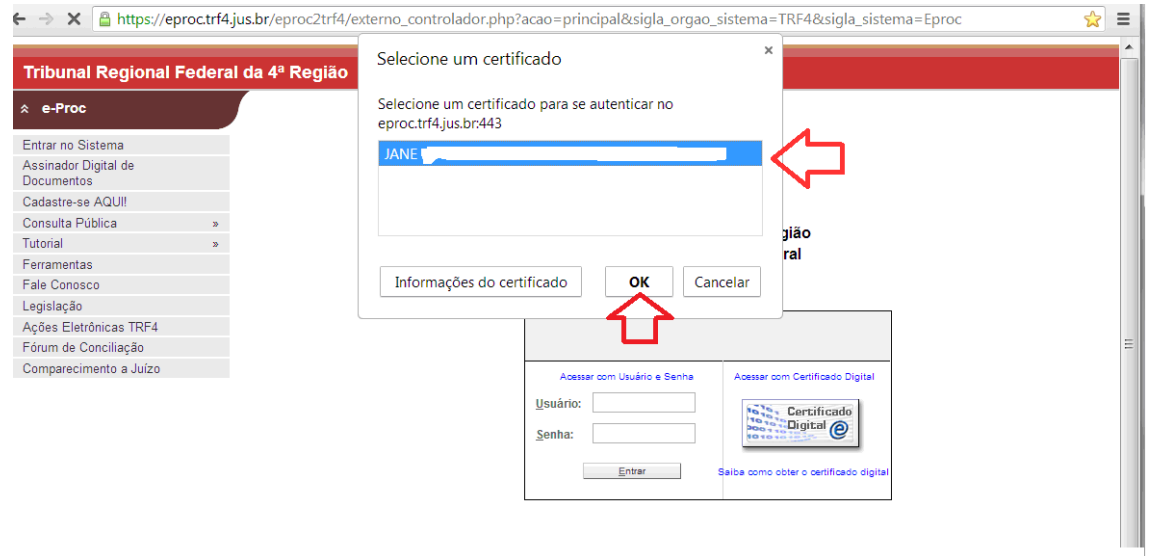

# **4) NA SEQUÊNCIA, ELE SOLICITARÁ A SENHA DE ACESSO (PIN):**

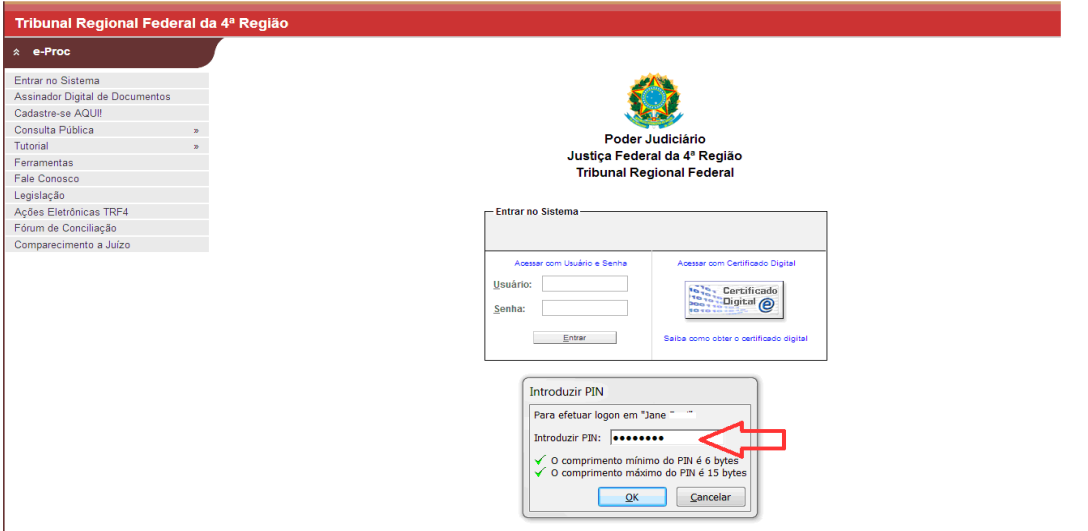

**OBSERVAÇÃO:** EM ALGUNS CASOS, CONFORME O NAVEGADOR, A SENHA (PIN) PODERÁ SER EXIBIDA NO FORMATO DEMONSTRADO A SEGUIR:

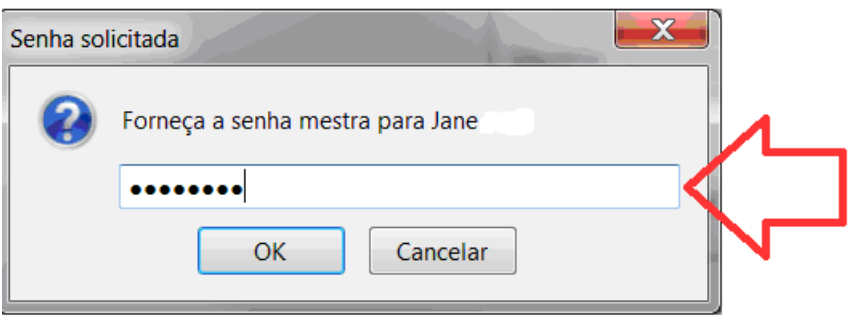

# CONFORME O NAVEGADOR, TAMBÉM PODERÁ SER SOLICITADA A IDENTIFICAÇÃO DO USUÁRIO, CONFORME EXEMPLO ABAIXO :

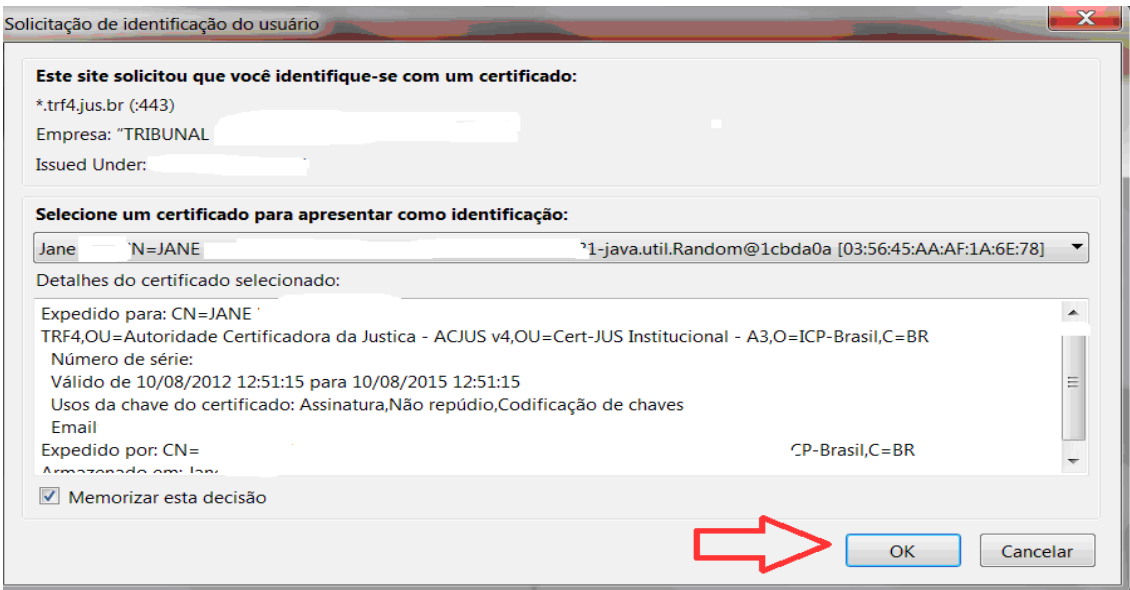

## **5) SEGUINDO OS PROCEDIMENTOS ACIMA O ACESSO ESTARÁ CONCLUÍDO.**